## **Dossier formació ALEXIA - Famílies**

Us donem la benvinguda a la plataforma web del programa Alexia. Aquest petit dossier pretén ser una guia per facilitar a les famílies conèixer la pàgina web i poder utilitzar-la correctament. El principal i més important consell que us podem donar, per començar, és que les vostres contrasenyes (la del pare i/o de la mare) **NO** les han de saber mai els vostres fills i filles. A partir d'aquí, ja podem començar l'explicació.

> Institut Maria Rúbier

Nombre de usuario Contraseña

:<br>Olvidó su contraseña?

Usuario

Primer de tot heu d'entrar a la intranet del centre: [www.institutmariarubies.cat](http://www.institutmariarubies.cat/) i a la part superior dreta tenim l'accés a Alexia.

Ara ja esteu a Alexia web i entrareu amb el vostre usuari i contrasenya.

La primera vegada que entreu a Alexia haureu de modificar la contrasenya i també us farà escriure el vostre correu electrònic (imprescindible) i, a més a més, una pregunta i resposta secretes per si algun dia perdeu la contrasenya.

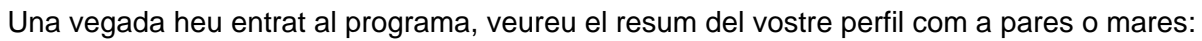

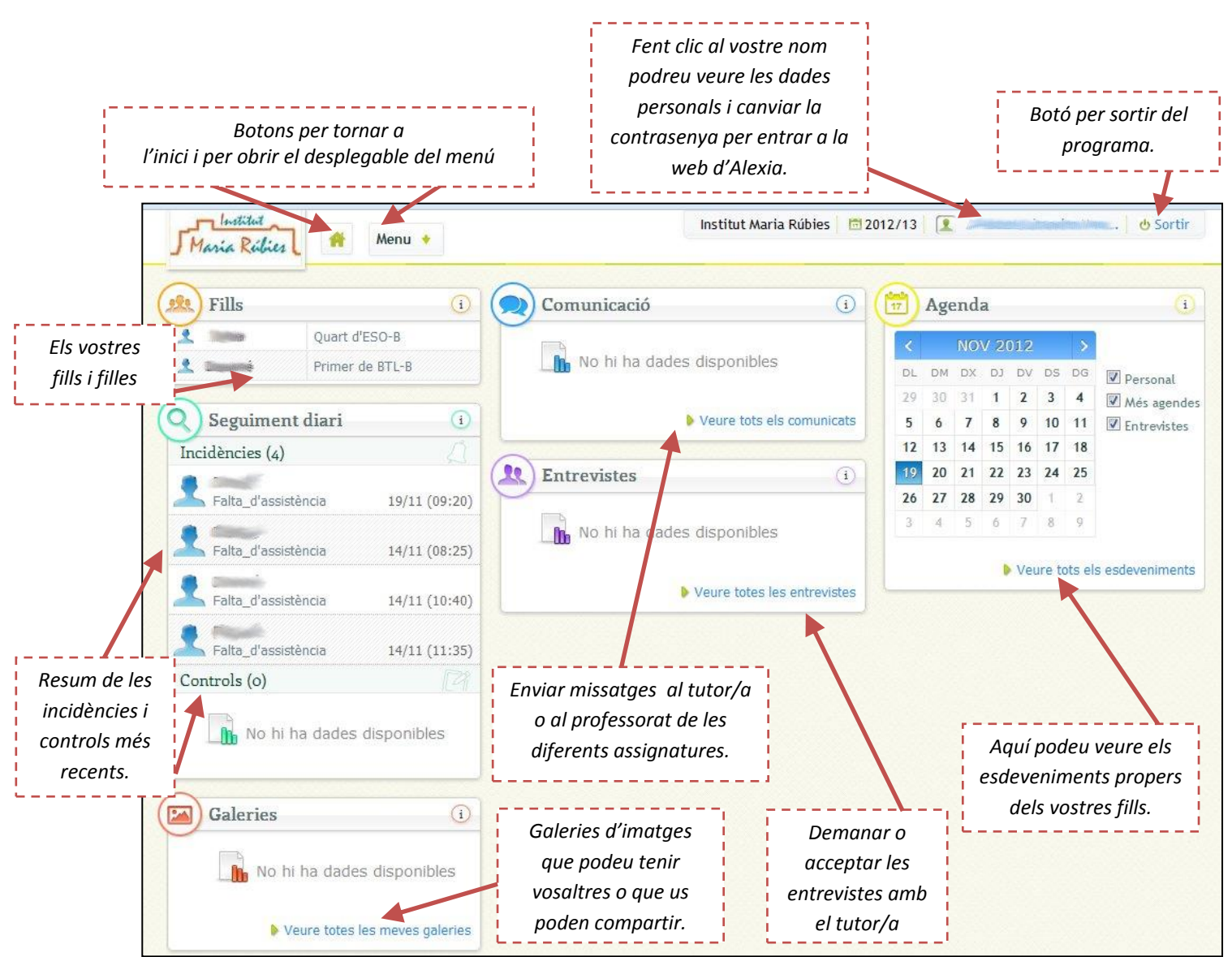

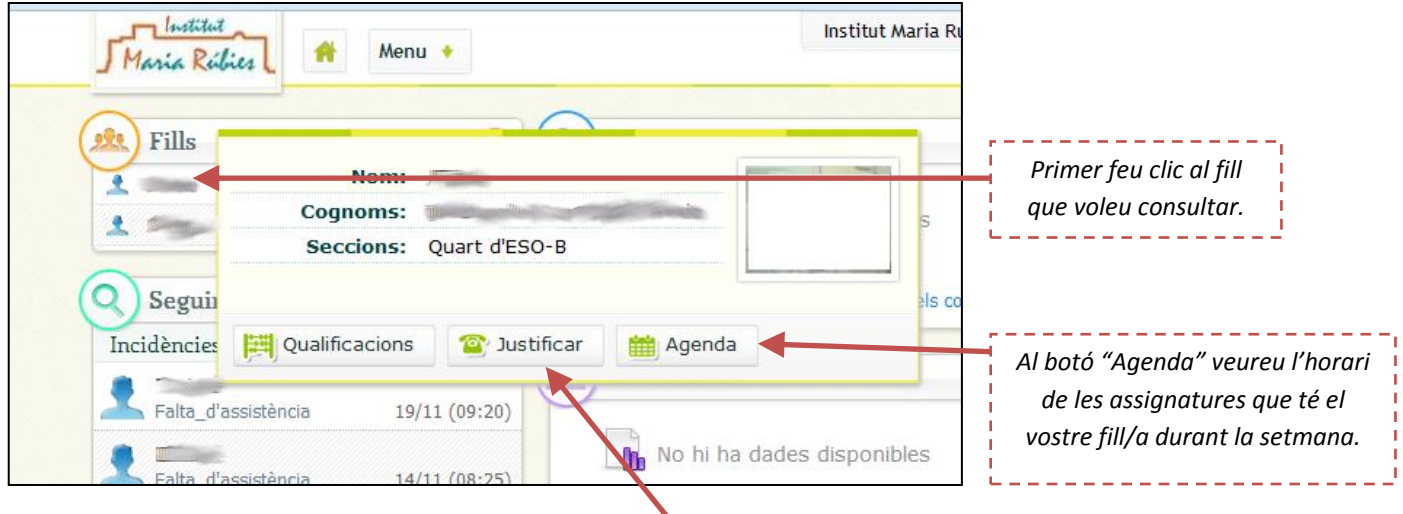

A través del menú "Fills" pràcticament podreu accedir a les tasques més habituals:

Al desplegable que us apareixerà, al botó "Justificar", podreu accedir a veure les incidències que van tenint els vostres fills i aquí les podreu justificar. També podreu veure l'agenda del fill/a seleccionat.

El procediment per justificar les faltes continuarà sent el mateix que sempre, de manera física (per exemple, si ha anat al metge, amb un justificant del CAP o del propi metge). També podeu continuar fent servir l'agenda, però ara, amb l'Alexia, podeu enviar un missatge per la web al tutor/a per explicar el motiu de l'absència o retard del vostre fill. Més endavant us ensenyarem com enviar un missatge intern al tutor/a per l'Alexia. Ara veiem com observar les incidències dels vostres fills. Una vegada entreu a "Justificar" veureu aquesta pantalla amb el resum de les incidències:

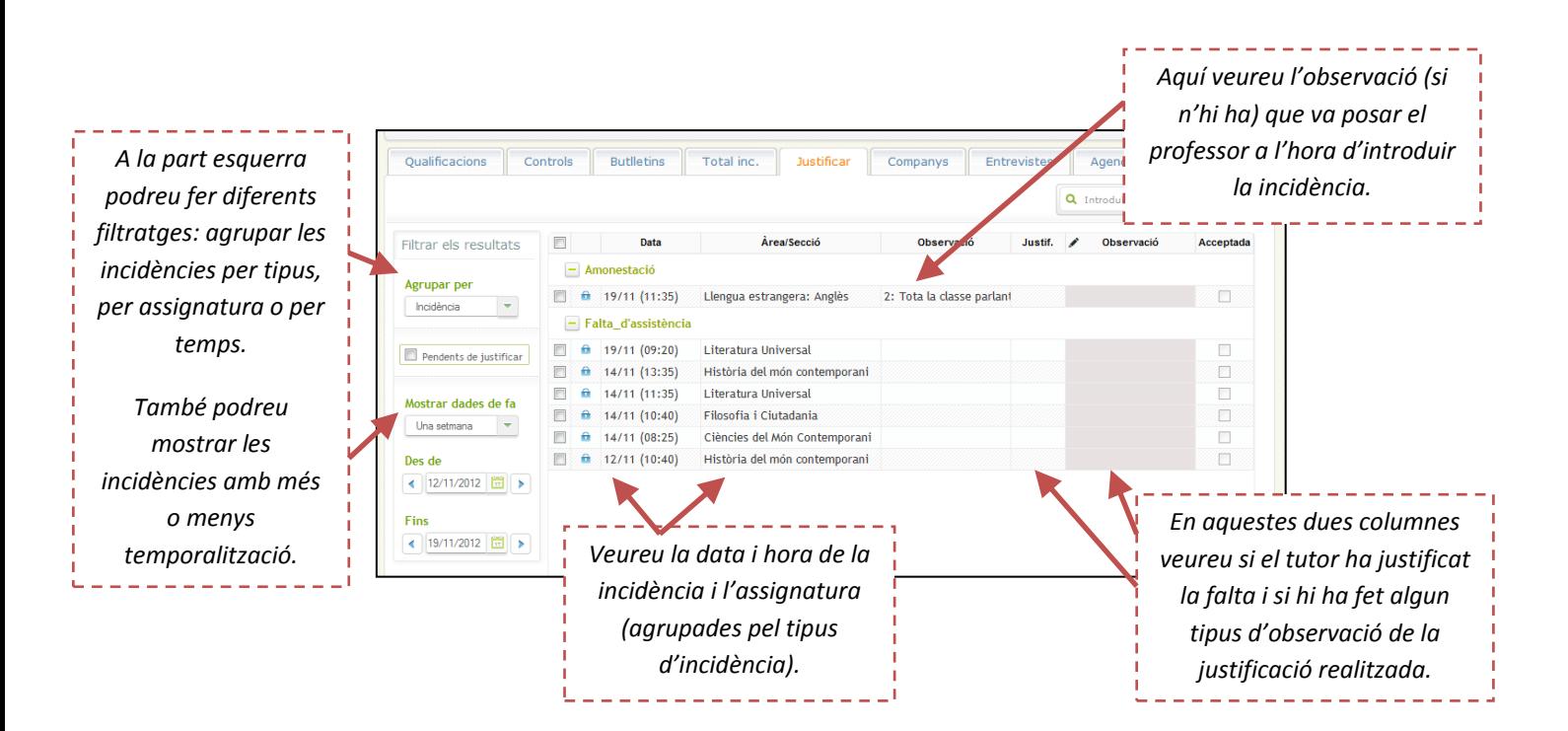

## **COMUNICACIÓ I ENTREVISTES**

Una de les utilitats més importants de la plataforma Alexia és la comunicació entre les famílies i el centre. En el dia a dia que tots anem enfeinats, a vegades, és complicat trobar el moment per poder parlar amb el tutor mitjançant el telèfon. Per aquest motiu confiem plenament que una comunicació via internet podria facilitar la tasca a moltes famílies perquè pugui existir una comunicació més fluida i constant entre el tutor/a i els pares de l'alumnat.

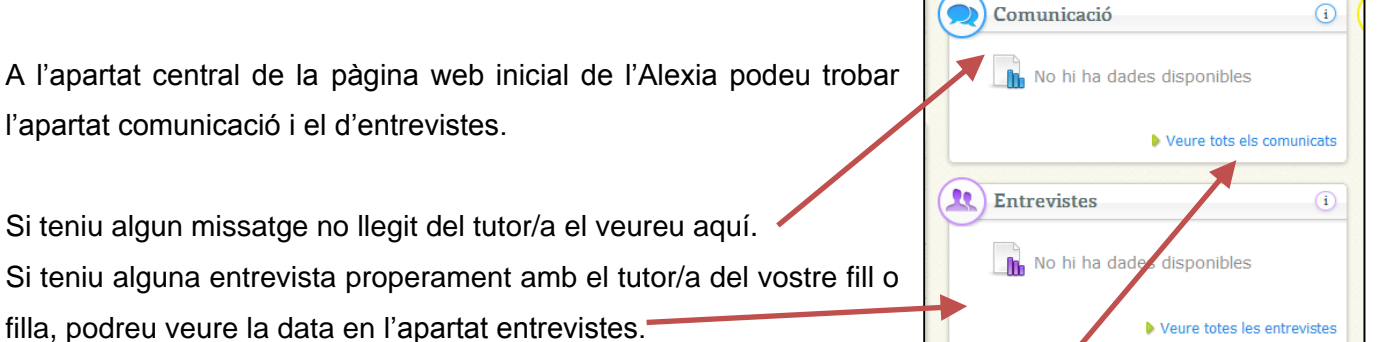

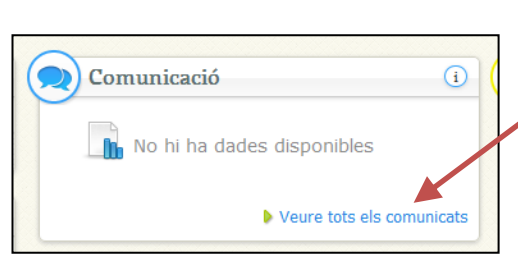

A l'apartat central de

Si voleu veure més en detall cada apartat, fareu clic a "Veure tots els comunicats" o "Veure totes les entrevistes".

Si entreu a l'apartat de "Veure tots els comunicats" anireu a una pantalla que és semblant a la gestió d'un correu electrònic web. És a dir, amb les típiques carpetes de missatges "Rebuts", de missatges "Enviats" i d'altres carpetes personals que vulgueu crear.

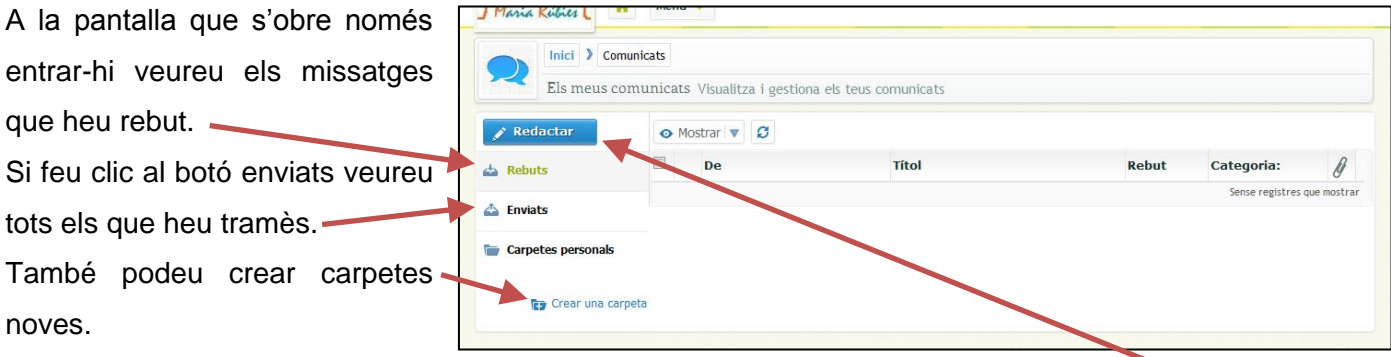

Quan vulgueu enviar un missatge al tutor/a o al professorat del vostre fill/a fareu clic al botó "Redactar".

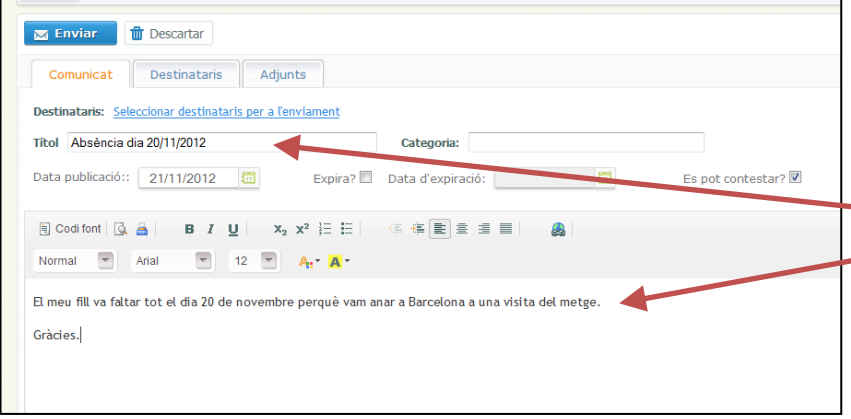

En l'exemple de la imatge voleu explicar al tutor/a que l'absència del vostre fill va ser per motiu d'una visita al metge.

Fiquem un títol i, a sota, el text explicatiu (com si redactéssiu un correu electrònic). Podeu editar el text igual que en un document (negreta, cursiva, triar el tipus de lletra, el tamany...).

Com a qualsevol missatge de correu electrònic, heu de triar a qui va dirigit el missatge i ho fareu a la segona pestanya "Destinataris". Ara podreu fer un filtratge per triar un o més destinataris.

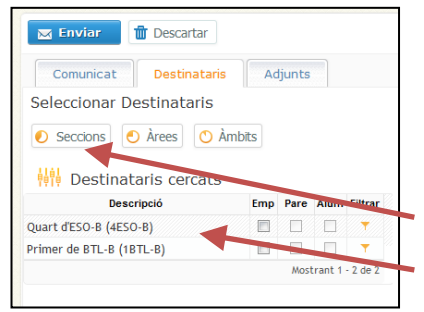

Primer seleccionareu si voleu filtrar per "Seccions" (grup de classe) o per "Àrees" (assignatures).

Si filtreu per "Seccions" us apareixerà el grup classe on està el vostre fill/a. Si teniu més d'un fill, us sortiran els grups de cadascú.

Si trieu per "Àrees" us sortirà un llistat de totes les assignatures que té elvostre fill. Aquesta manera pot ser pràctica si voleu enviar un missatge al professor d'Educació Física, per exemple, i no sabeu el seu nom.

Tant en el cas de filtrar per Seccions com per Àrees, sempre heu de fer clic a la casella "Filtrar" per poder triar el professor.

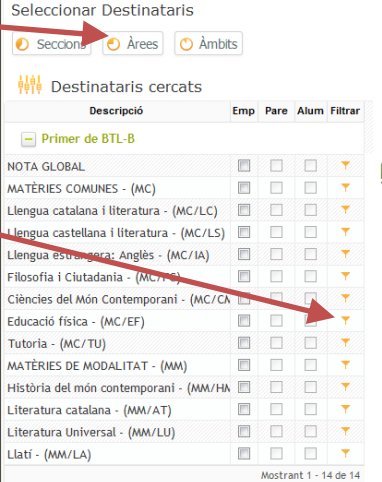

Veurem dos exemples. Un per si voleu enviar un missatge al tutor o a un professor en concret i un altre exemple per si voleu enviar un missatge a

un professor d'una assignatura i no sabeu el nom del professor que la imparteix.

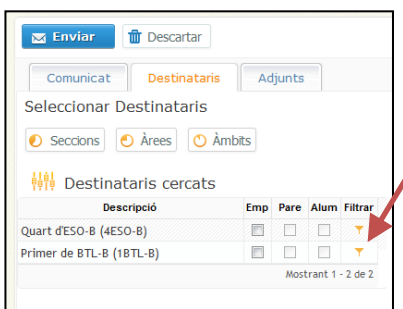

Primer, veiem l'exemple d'enviar un missatge a un professor en concret del fill que cursa primer de batxillerat. Marqueu la casella "Filtrar" corresponent al curs.

Automàticament us sortirà una llista de professorat que l'heu d'obrir fent clic a la fletxa.

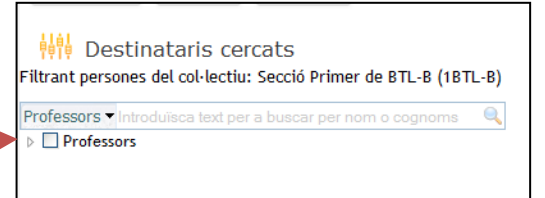

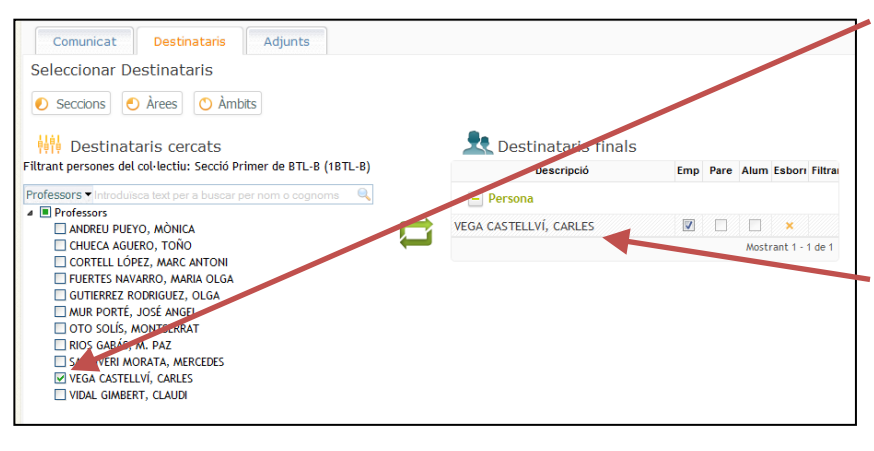

Ara només cal fer clic a la casella del professor o professors a qui voleu enviar el missatge (en aquest cas el tutor del grup).

Automàticament apareixerà aquest professor a la columna de la dreta (Destinataris finals).

Si torneu a la pestanya "Comunicat" veureu que ja surt el nom del professor a la casella "Destinataris".

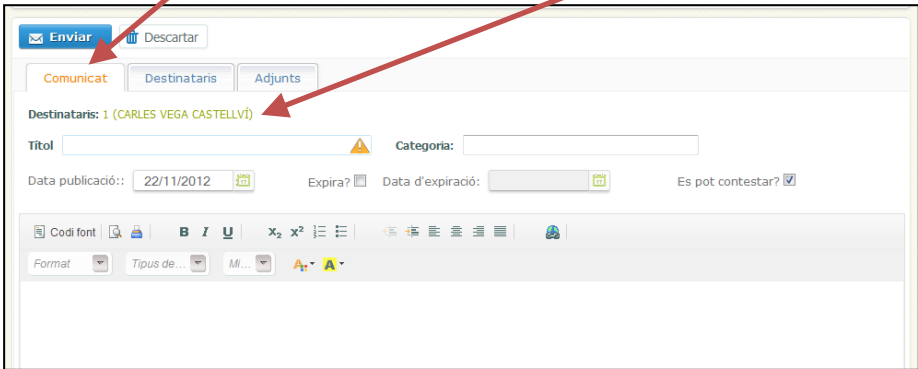

El segon exemple que volem plantejar és el d'enviar un missatge a un professor d'una matèria del vostre fill sense saber quin és el nom d'aquest professor. Feu clic al botó "Àrees" per veure les assignatures.

Trieu l'assignatura i feu clic al seu botó de la columna "Filtrar". (a l'exemple, volem enviar un missatge al professor de llatí).

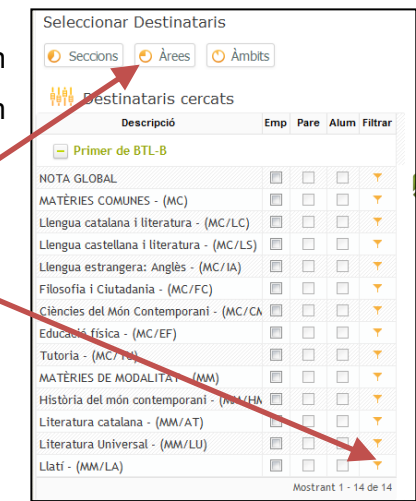

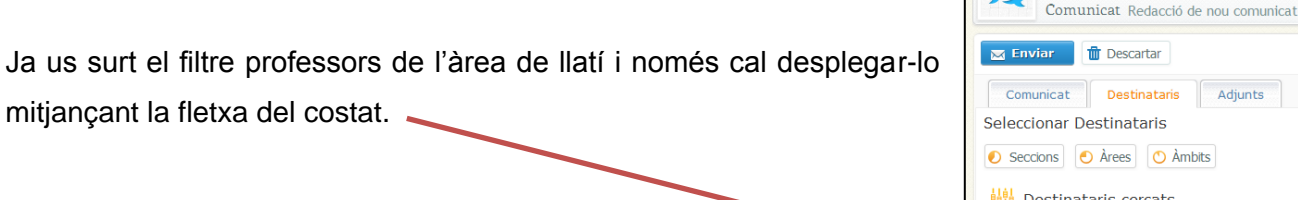

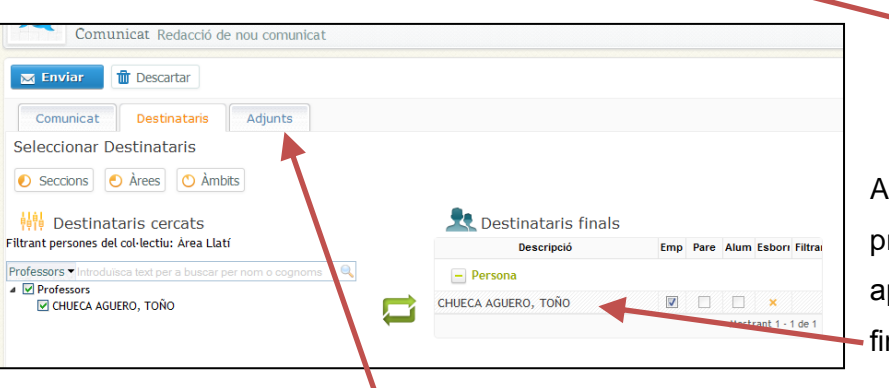

iris C Àmbits Destinataris cercats Filtrant persones del col·lectiu: Àrea Llatí  $\frac{1}{2}$ Professors ra sí, se us desplegarà el nom del

Inici > Comunicats > Redactar comunicat

Adjunts

professor i, quan el marqueu, ja us pareixerà a la part dreta "Destinataris nals".

Finalment, teniu la pestanya "Adjunts" on podreu enviar un document al professor/a. Aquesta utilitat pot anar molt bé, per exemple, per enviar el justificant del metge (escanejat) sense necessitat de portar-ho físicament a l'institut. Fem clic al botó "Adjunts" i després al botó: Adjuntar **S** 

Us apareixerà les següents pantalles per buscar l'arxiu al vostre ordinador:

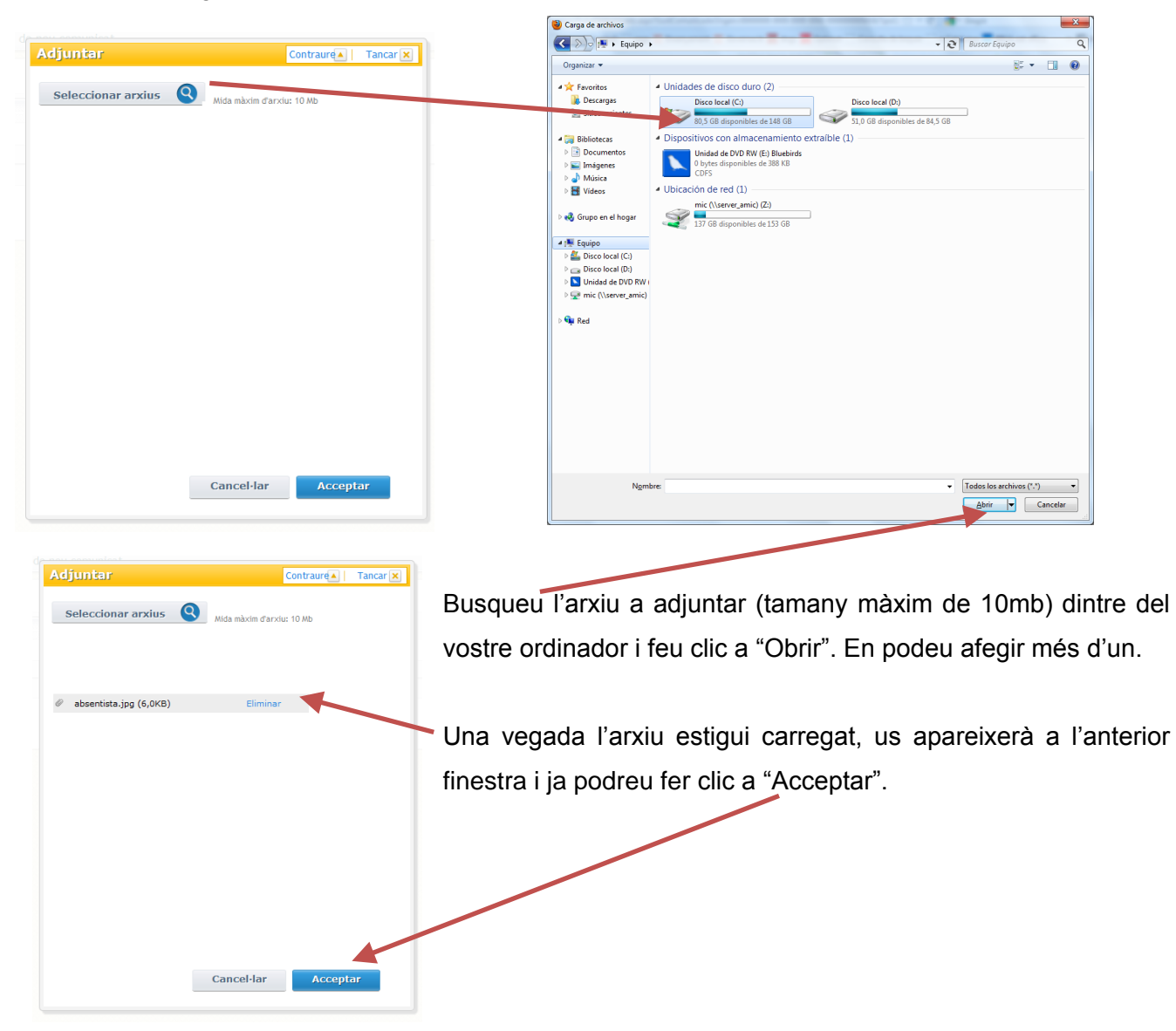

Ara ja us surt l'arxiu que heu carregat. Si us heu equivocat, podeu eliminar-lo.

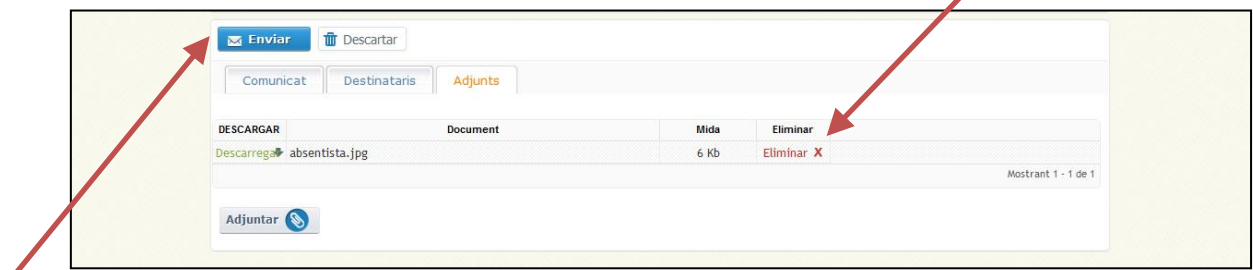

Una vegada heu escrit el missatge, heu ficat els destinataris i heu adjuntat l'arxiu (si en teniu), només cal fer clic al botó "Enviar" i ja haureu tramès el missatge. El trobareu a la carpeta "Enviats".

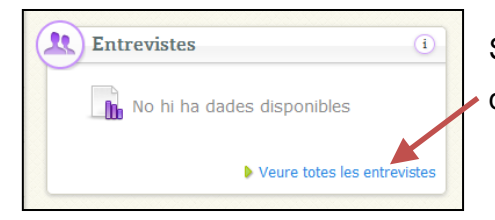

Si el que voleu és sol·licitar o revisar les entrevistes amb el tutor/a heu de fer clic a "Veure totes les entrevistes" a la pantalla inicial.

Us apareixerà una pantalla on veureu les entrevistes que teniu pendents de realitzar, pendents d'acceptar pel tutor, les ja realitzades...

A la part esquerra podreu realitzar filtres per visualitzar més o menys entrevistes (agrupant-les d'alguna manera, visualitzant-les segons el seu estat o segons la data).

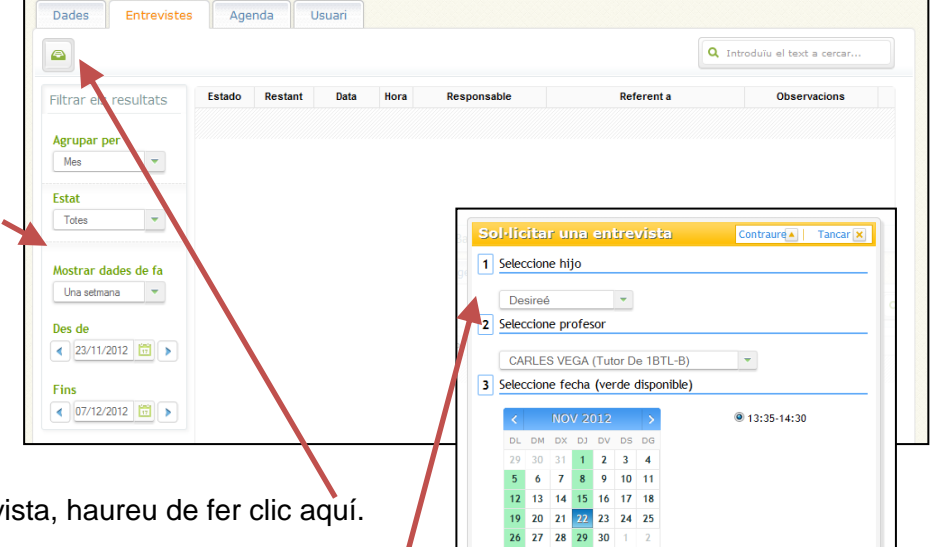

4 Introduzca observacione

Cancel·lar Acceptar

Si voleu sol·licitar al tutor/a una entrevista, haureu de fer clic aquí. S'obrirà una pantalla on haureu de triar el vostre fill i el tutor del grup. Llavors us apareixerà un calendari amb uns dies en color verd. Són els dies que el tutor/a té lliures per fer entrevistes. Només cal que trieu un dia i ja us sortirà l'hora que us pot atendre. Feu alguna observació, si cal, i feu acceptar. El tutor rebrà la petició i l'acceptarà o no,

depenent de la seva disponibilitat (lògicament si no pot, us plantejarà un altre dia).

## **USUARI I DADES PERSONALS**

Pràcticament ja hem vist totes les utilitats de la plataforma Alexia. Ens faltarà una de les més importants. Com veure i modificar, si cal, les vostres dades d'usuari (per accedir a Alexia) i les vostres dades personals de contacte (adreça, telèfons, correu electrònic...). Per entrar a veure totes aquestes dades heu de fer clic al vostre nom que surt a la part superior dreta de la pàgina web.

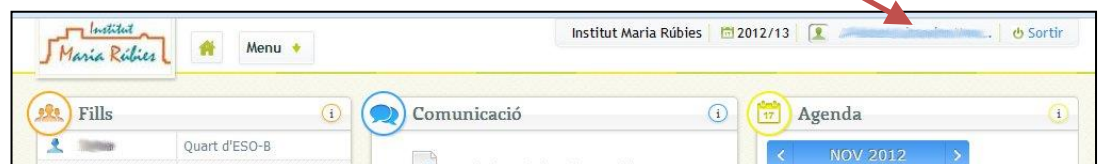

Primer de tot, a la pestanya "Dades" veureu les vostres dades personals. Aquestes dades són molt útils, sobretot, per contactar amb vosaltres quan algun dels vostres fills es fa mal, quan s'ha de comunicar algun tema important i en moltes altres ocasions. Quan us canvieu de domicili o quan us canvieu els números de telèfon mòbil o fix, ens heu d'informar al centre de les noves dades, normalment per telèfon o presencialment. Doncs ara no caldrà, podeu entrar i modificar-les directament vosaltres i ens quedaran gravades a la nostra base de dades i tot el professorat hi tindrà accés.

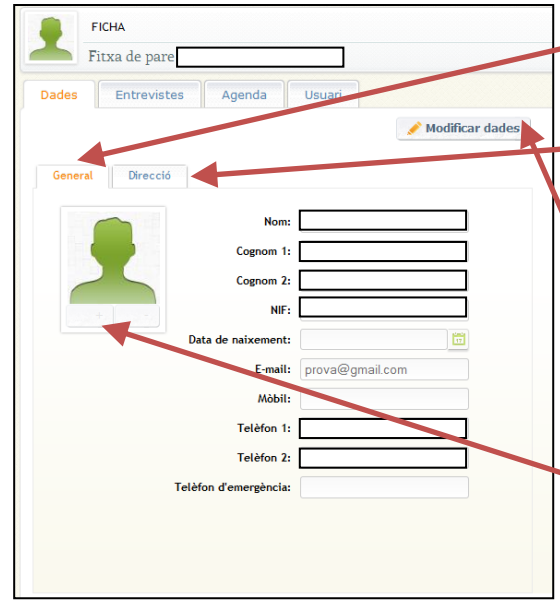

A la pestanya "General" podeu trobar dades com el NIF, data de naixement, e-mail i els telèfons de contacte. A la pestanya "Direcció" trobareu l'adreça de casa.

Per modificar alguna dada que sigui incorrecta, primer de tot heu de fer clic al botó "Modificar dades".

És important que completeu la informació que estigui buida i, també, que fiqueu una fotografia per identificar-vos millor. Feu clic al botó "+" i podreu carregar una fotografia que tingueu al vostre ordinador. Per eliminar-la, si no us agrada, només cal fer clic al botó "-" i s'esborrarà i podeu pujar-ne una altra.

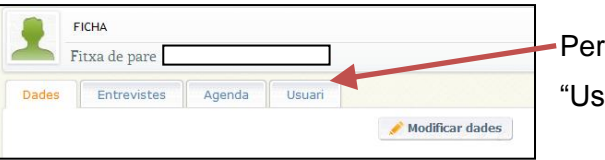

accedir a les dades per entrar a Alexia, feu clic a la pestanya suari".

Les dades d'accés a Alexia són personals i intransferibles i és MOLT IMPORTANT que els vostres fills NO coneguin la contrasenya perquè si entren amb el vostre usuari podrien fer un mal ús de la plataforma. Trobareu dues pestanyes on podreu canviar dades del vostre usuari i també la contrasenya.

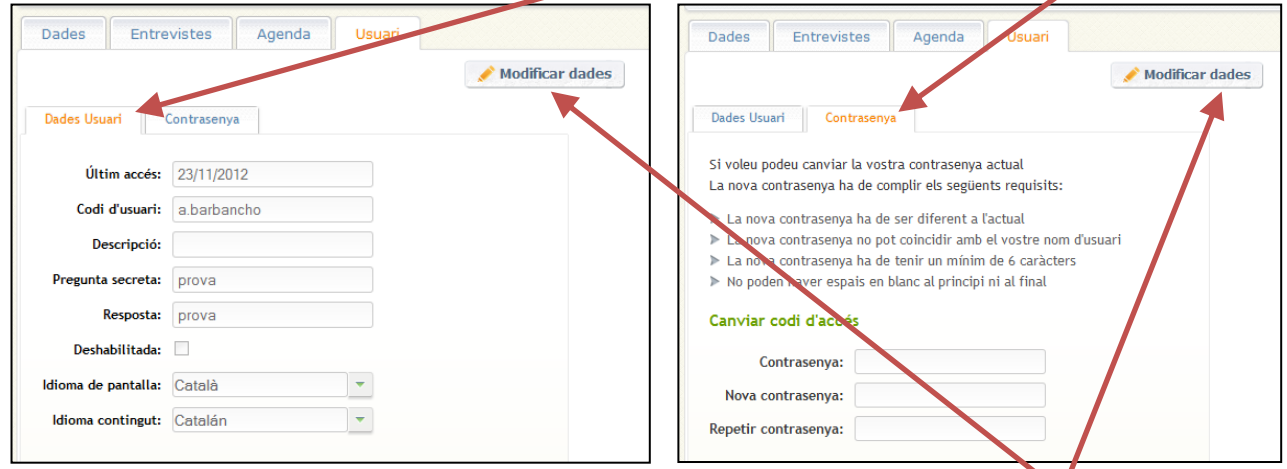

Per poder canviar alguna dada, prèviament sempre haureu de fer clic al botó "Modificar dades".

Aquí acaba aquest petit dossier informatiu del funcionament de la pàgina web Alexia. Qualsevol dubte o problema amb aquesta plataforma, podeu enviar un correu electrònic al centre (iesmariarubies @xtec.cat) o trucar directament al telèfon 973212208 i us intentarem resoldre'l amb la major brevetat possible.